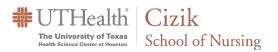

How to Convert ExamSoft Exams to Canvas

## Export Exam from ExamSoft

- 1. Open ExamSoft and navigate to the exam-<u>https://examsoft.com/utnursing</u>
- 2. Click the **Print/Export** button at the bottom of the screen

| Preview Duplicate                                                                                                    | Retire Print/Export                                                                                                    | Post Assessment                                                                                                    |                                    |
|----------------------------------------------------------------------------------------------------|----------------------------------------------------------------------------------------------------|----------------------------------------------------------------------------------------------------|------------------------------------|
| Print/Export Select a Posting: No Posting - Posting info not included  Export Type: Paculty Review Custom Settings Format: DOC PDF 2                                                                    | Y                                                                                                    |                                                                                                    |                                    |
| Assessment Information<br>Basic Information<br>UD<br>UD<br>Post<br>Course Name<br>Creation Date<br>Notices<br>Creator<br>Folder<br>Number of Questions<br>Current Date/Time<br>Prompt for Exam Taker ID | Category Information Category Name Number of Questions in Categories List of Questions in Categories Ouestion separated by line One question separated by line No visible item separation | Display Attached<br>at end of docur<br>starf of docum<br>in external fold<br>Paychometrics<br>KR-20<br>Standard Devia<br>Mean<br>Median<br>Median<br>Maximum Sco                                                                                                 | nent<br>er<br>tion                 |
| Question Information<br>Question Stem Question number Question Text Infine Image Comments Rationale Distractor Comments (M/C) Internal Comments                                                         | Question Answer<br>Multiple Choice/True False Choices<br>Space for Essay Entry<br>Other Information<br>10<br>Title<br>Group<br>Question Categories<br>Creator                             | Display Attached Refe<br>a ten of document<br>after related questic<br>in external folder<br>Question Psychometr<br>Difficulty Level (p-v<br>Difficulty Level (p-v<br>Duper 27%<br>Duper 27%<br>Discrimination Inde<br>Point Biserial(Que<br>Point Biserial(Rev) | on<br>ics<br>alue)<br>xx<br>stion) |
| Advanced Settings 🛬<br>Overall Scoring Information<br>Grading Scale<br>Total Points<br>Scoring Method                                                                                                   | Assessment Options                                                                                                    | Question Scoring Info<br>Indicate Correct Ar<br>Question Weight<br>Categories                                                                                                    |                                    |
|                                                                                                    | Close Print/Exp                                                                                                    | ort                                                                                                    |                                    |

- 3. Choose the following options:
  - 1. Choose Exam Taker as the Export Type
  - 2. Then, select **.DOC** as the Format type
  - 3. Choose only the first option: Multiple Choice/True False Choices
  - If you have images that are attachments or other attachments types e.g. a pdf, choose the in external folder

option

- 5. Select the Indicate Correct Answer (if applicable) option
- Click on Print/Export (If it does not export, check your browser settings or try using another browser like Firefox.
- 4. Save your Zip file to your desktop or designated folder and <u>unzip it</u>.

#### **Respondus 4.0 Exam Instructions for Faculty** How to Convert ExamSoft Exams to Canvas

## Convert Exam to Respondus Format

1. Open the exported Exam document

The University of Texas Health Science Center at Houston School of Nursing

UTHealth | Cizik

Next, you will need to reformat the document. Click on the **Convert To Respondus Format** button in the top right corner and the file will be formatted to a format suitable for Respondus.

| X | 7 1                   | $\mathbf{V}$ | K X                                         | Alliabe, Michael               |     |
|---|-----------------------|--------------|---------------------------------------------|--------------------------------|-----|
| D | AaBbCcDd<br>Subtle Em | *<br>*<br>*  | H Find •<br>ab<br>ac<br>Replace<br>Select • | Convert to<br>Respondus Format |     |
|   |                       | Fai          | Editing                                     | Respondus                      | · ^ |

Under Other Useful Information at the end of the document see:

• Question Formatting for Importing into Respondus 4.0 for details on formatting different question types before importing into Respondus (includes formatting details for multiple answer/select all that apply questions).

#### 2. If you have attachments:

Images that were within the question stem in ExamSoft will already be embedded in the appropriate question. However, if your exam had images as attachments, embed them into the question stem manually (they will be in the zip file exported from ExamSoft) and remove the placeholder text in the question e.g. 'Attachment: image\_file\_name.JPG'.

For other attachment types e.g. pdfs, you should first import the exam into Canvas as outlined in this document and then adjust the question there. Details on editing the question in Canvas, uploading the file into your course, and linking to the uploaded file can be found in the following Canvas Guide: <u>How do I link course content to a</u> <u>quiz question?</u>

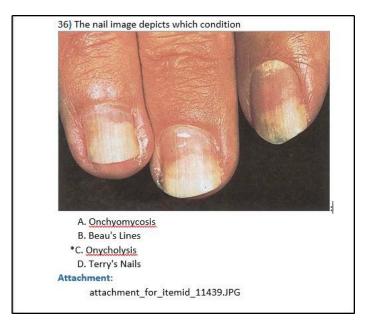

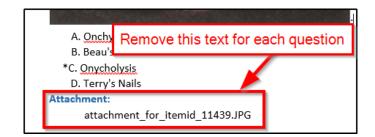

**WTHealth The University of Texas** Health Science Center at Houston Health Science Center at Houston

3. You will need to change **Points: XXX** to reflect the point value for each question (e.g.: **Points: 1.67**):

## Respondus 4.0 Exam Instructions for Faculty

How to Convert ExamSoft Exams to Canvas

| 日・日・福・福田 創一    | Asphos       | Asphos     | Apples    | Aspho | 4-0-0-0  | A-BLC-D   | 4-01-0-0 | 4-01-0-0  |
|----------------|--------------|------------|-----------|-------|----------|-----------|----------|-----------|
|                | r abboc      |            |           |       |          | AaBbCcD   |          | AaBbCcD   |
| ≡≡≡≡ ‡:• 2.•   | 1 Normal     | 1 No Spac  | Heading 4 | Title | Subtitle | Subtle Em | Emphasis | Intense E |
| Paragraph      | 5            |            |           |       |          | Stj       | /les     |           |
|                |              |            |           |       |          |           |          |           |
| Points: XXX    |              |            |           |       |          |           |          |           |
| 1. What day is | s today?     |            |           |       |          |           |          |           |
| A. Monday      |              |            |           |       |          |           |          |           |
| B. Tuesday     |              |            |           |       |          |           |          |           |
| C. Wednesday   |              |            |           |       |          |           |          |           |
| *D. Friday     |              |            |           |       |          |           |          |           |
| 2. Which seas  | son is the b | est seaso  | on?       |       |          |           |          |           |
| A. Winter      |              |            |           |       |          |           |          |           |
| *B. Spring     |              |            |           |       |          |           |          |           |
| C. Fall        |              |            |           |       |          |           |          |           |
| D. Summer      |              |            |           |       |          |           |          |           |
| 3. How many    | days are th  | ere in the | e year?   |       |          |           |          |           |
| A. 300         |              |            |           |       |          |           |          |           |
| B. 360         |              |            |           |       |          |           |          |           |
| C. 370         |              |            |           |       |          |           |          |           |
|                |              |            |           |       |          |           |          |           |

4. Save the file in **Word Document** format and close the file afterwards

|   | CEIK (G)      |                            |           |
|---|---------------|----------------------------|-----------|
| 3 | mainabe (\\u  | ctn 🗸                      |           |
|   |               |                            |           |
|   | File name:    | N6152W Spring 2020 Exam 4. | docx      |
|   | Save as type: | Word Document (*.docx)     |           |
|   | Authors:      | Ainabe, Michael            | Tags: Add |

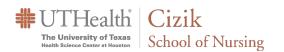

## Importing Questions

- 1. Open Respondus.
  - If this is the first time you are using Respondus, please refer to the section titled <u>First Time Setup</u> at the end of this document for information on getting the program setup.
- 2. Click Import Questions

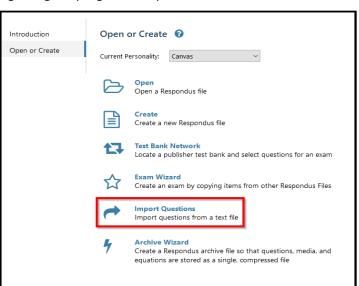

- 3. Choose the following settings
  - Type of file DOCX. Browse to select your formatted exam file.
  - Choose where to add questions: Click Create a new exam document named and enter in the name of your exam.
  - Click the Preview button. You should see the Preview results section populated with your exam questions and the message, "No warnings." in the field at the bottom of the screen.
  - Click Finish and you will see a box pop up on the screen that says File Saved. Click OK.

| port Questions                                                                                       |                                                                                                    |         | 1) ×   |
|----------------------------------------------------------------------------------------------------|----------------------------------------------------------------------------------------------------|---------|--------|
| . Select the file                                                                                    | to Import:                                                                                                   |         | Cancel |
| Type of file:                                                                                        | Microsoft Word 2007 (DOCX)                                                                                   | $\sim$  | Help   |
| File name:                                                                                           | - click browse to choose -                                                                                   | Browse  |        |
| Image Folder                                                                                         |                                                                                                    | Browse  |        |
| . Choose where                                                                                       | to add the new Questions:                                                                                    |         | ę      |
| O Append th                                                                                          | ne questions to the current document.                                                                        |         |        |
| Create a n                                                                                           | ew document, named:                                                                                          |         |        |
| Type of f                                                                                            | le to create:                                                                                                |         |        |
|                                                                                                    |                                                                                                    |         |        |
|                                                                                                    | " plus question number to create title, e<br>em becomes "ch01-001", "ch01-002", .                            |         |        |
| "ch01-" st                                                                                           |                                                                                                    |         | 3      |
| "ch01-" st<br>Use the Previe                                                                         | em becomes "ch01-001", "ch01-002", .                                                                         |         | 3      |
| "ch01-" st<br>Use the Previe                                                                         | em becomes "ch01-001", "ch01-002", .<br>w button to check for problems:                                      | Preview |        |
| "ch01-" st<br>Use the Previe<br>Press the Finis                                                      | em becomes "ch01-001", "ch01-002", .<br>w button to check for problems:                                      | Preview |        |
| "ch01-" st<br>Use the Previe<br>Press the Finis<br>Preview results                                   | en becomes "ch01-001", "ch01-002", .<br>w button to check for problems:<br>h button to complete the process. | Preview | 4      |
| "ch01-" st<br>Use the Previe<br>Press the Finis<br>Preview results<br># Title                        | en becomes "ch01-001", "ch01-002", .<br>w button to check for problems:<br>h button to complete the process. | Preview | 4      |
| "ch01-" st<br>. Use the Previe<br>. Press the Finis<br>Preview results<br># Title<br>-<br>-<br>-     | en becomes "ch01-001", "ch01-002", .<br>w button to check for problems:<br>h button to complete the process. | Preview | 4      |
| "ch01-" st<br>. Use the Previe<br>. Press the Finis<br>Preview results<br># Title<br>-<br>-          | en becomes "ch01-001", "ch01-002", .<br>w button to check for problems:<br>h button to complete the process. | Preview | 4      |
| "ch01-" st<br>3. Use the Previe<br>Press the Finis<br>Preview results<br># Title<br>-<br>-<br>-<br>- | en becomes "ch01-001", "ch01-002", .<br>w button to check for problems:<br>h button to complete the process. | Preview | 4      |
| "ch01-" st<br>3. Use the Previe<br>Press the Finis<br>Preview results<br># Title<br>-<br>-<br>-<br>- | en becomes "ch01-001", "ch01-002", .<br>w button to check for problems:<br>h button to complete the process. | Preview | 4      |

#### UTHealth The University of Texas Health Science Center at Houston Health Science Center at Houston

#### Respondus 4.0 Exam Instructions for Faculty

How to Convert ExamSoft Exams to Canvas

## Publishing your Exam to Canvas

1. Click on the **Preview & Publish** tab at the top of the screen.

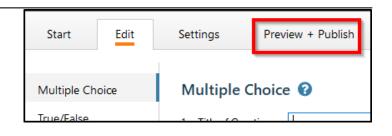

2. Click on the **Publish** option in the left menu and on **Publish Wizard** in the main window area.

| Preview       | Publish to Canvas 🕜                                                       |
|---------------|---------------------------------------------------------------------------|
| Publish       | Publish Wizard                                                            |
| Print Options | Use this option to publish the currently open document to a Canvas server |

Click on the dropdown menu, select

 add new server –, click Next, and go to
 Step 4.

#### OR

Select the Canvas Server you previously setup, click **Next**, and go to Step 6.

| Publish Wizard                                                                           |                                                                          | Х |
|------------------------------------------------------------------------------------------|--------------------------------------------------------------------------|---|
| <ol> <li>Type of Publish</li> <li>Publish to single</li> <li>Batch Publish to</li> </ol> |                                                                          |   |
| 2. Choose an existing s                                                                  | server, or "add new server" to add settings information for a new server |   |
| Canvas Server:                                                                           | ~                                                                        |   |
| Settings:<br>3. Press [Next] to conn                                                     | ect to server                                                            |   |
|                                                                                          | < Back Next > Cancel Help                                                |   |

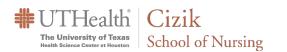

4. Click Yes, check for preconfigured server settings then click Next

## Respondus 4.0 Exam Instructions for Faculty

How to Convert ExamSoft Exams to Canvas

| Preconfigured server set<br>UTHealth - Houston Sch                        |      | for: |        |      |
|---------------------------------------------------------------------------|------|------|--------|------|
|                                                                           |      |      |        |      |
| <ul> <li>Yes, check for preco</li> <li>No, I want to enter the</li> </ul> |      |      |        |      |
|                                                                           |      |      |        |      |
|                                                                           |      |      |        |      |
|                                                                           |      |      |        |      |
|                                                                           |      |      |        |      |
|                                                                           |      |      |        |      |
|                                                                           |      |      |        |      |
|                                                                           |      |      |        |      |
|                                                                           | Back | Next | Cancel | Help |

- 5. On the following screen:
  - 1. Enter **Canvas** as the server name in the first box
  - 2. In the login information section, enter your Canvas login information
  - Select Skip connection test, then click Next. On the subsequent screen click on Next to complete the setup

|                                          | Settings Wizard                             |                                          |               |   |
|------------------------------------------|---------------------------------------------|------------------------------------------|---------------|---|
| Success! The serve<br>UTHealth - Houston | r settings have been o<br>School of Nursing | downloaded for:                          |               | 1 |
| 1. Enter a name to o                     | describe this Canvas s                      | server (e.g. "My Can                     | vas Courses") |   |
| 2. Enter your login ir<br>User name      | nformation for this Can                     | vas server<br>Password                   |               |   |
| (If this is a sha<br>3. Respondus can r  |                                             | elect this box!)<br>using the above sett | ings          | 2 |
|                                          |                                             |                                          |               |   |

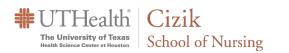

6. A message will popup instructing you to use the browser window to login, click on OK to bring up the Canvas login window. Login when prompted and click **Authorize**. Click Ok in the message window to continue.

### Respondus 4.0 Exam Instructions for Faculty

How to Convert ExamSoft Exams to Canvas

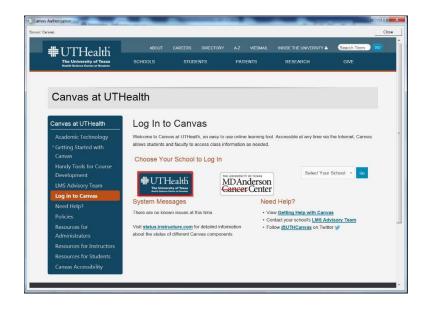

 Click Graded Quiz followed by Create and type in the desired exam name. Click on the Next button.

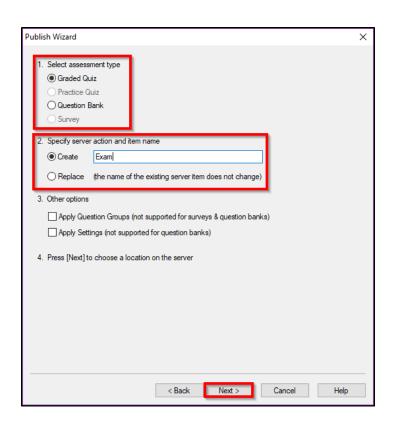

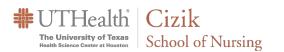

8. On the next screen, choose your desired course from the dropdown list.

#### Respondus 4.0 Exam Instructions for Faculty

How to Convert ExamSoft Exams to Canvas

| Publish Wizard                                                                                                    | to publish to, then press [Next]                                                                                                    | × |
|----------------------------------------------------------------------------------------------------|----------------------------------------------------------------------------------------------------|---|
| <ul> <li>Click on the area of rolder</li> <li>Server Item</li> <li>Area or Folder</li> <li>Only existing graded quiz<br/>items will be displayed.</li> <li>For this server, graded<br/>quiz Items can only be<br/>published to course<br/>areas.</li> </ul> | Course: "3511W Sandbox Fall 2017"     Course: "3511W Sandbox"     Course: "Academic Success Center"     Course: "Advanced Physical Examination and Differ     Course: "Community Health Practice for RN's (2182     Course: "Elena's Sandbox 2"     Course: "Elena's Sandbox 2"     Course: "Elena's Sandbox 2"     Course: "Evolve Link Sandbox?"     Course: "Evolve Link Sandbox?"     Course: "Evolve Link Sandbox?"     Course: "Evolve Link Sandbox?"     Course: "HeSI RN Case Studies - Spring 2018"     Course: "HESI RN Case Studies - Spring 2018"     Course: "HESI RN Case Stu |   |
|                                                                                                    | < Back Next > Cancel Help                                                                                                    |   |

 Click Next and wait for a few minutes. Do NOT click Finish until you see "--Publish Completed Successfully --". Click on Finish and exit the Respondus program.

| Publish Wizard                                                                                                    | $\times$ |
|----------------------------------------------------------------------------------------------------|----------|
| 1. The status window below will update after each step of the Publish process.                                                                                          |          |
| Start Canvas Publish<br>Respondus 4.0.8.00 August 1, 2018                                                                                                    |          |
| <ul> <li>Export option discovery in progress</li> <li>Validating discovery options and setting export parameters</li> <li>Export option discovery succeeded.</li> </ul> |          |
| * Export in progress<br>* Initializing and checking options<br>* Creating export folder                                                                                 |          |
| * Writing QTI files and resources<br>* Creating zip package<br>* Finalizing                                                                                             |          |
| * Export succeeded.<br>* Publishing assessment to serverdone.                                                                                                    |          |
| - Publish Completed Successfully                                                                                                    |          |
|                                                                                                    |          |
| ,                                                                                                    |          |
|                                                                                                    |          |
|                                                                                                    |          |
|                                                                                                    |          |
| < Back Finish Cancel Help                                                                                                    |          |

#### **Respondus 4.0 Exam Instructions for Faculty** How to Convert ExamSoft Exams to Canvas

**The University of Texas** Health Science Center at Houston School of Nursing

## **Recommended Canvas Quiz Settings**

- 1. Quiz Name: If students will be using ProctorU to take the exam, make sure the Canvas and ProctorU exam names are the same.
- 2. Quiz Type: Graded Quiz
- **3. Shuffle Answers:** Chose this to ensure that multiple students do not have the questions on their quizzes in the same order
- **4. Time Limit:** Make sure to check the indicator box and enter minutes.
- 5. Allow Multiple Attempts: <u>Never</u>. Do not check this box on an official exam.
- 6. Let Student see Their Quiz Response: To ensure exam security do not select.
- 7. Show One Question At A Time: Check this option box.
- **8.** Lock questions after answering: Optional (This mean no backward navigation)
- 9. Require Access Code: Enter an exam password (The password must be different from ExamSoft). If you will be using Respondus LockDown Browser or Honorlock, set the password using the applicable software.
- 10. Filter IP Address: Do not select this option
- 11. Assign to Everyone: Optional
- **12. Due:** Enter the date and time the quiz is due. Quizzes submitted after this date and time will be marked late.
- **13. Available From:** Enter the date and time the quiz will become available to quiz takers.
- 14. Available Until: CEIR recommends you leave this blank so that extra time can be added to an active quiz if necessary (in case of connectivity issues, for example). Your access code and time limit will help to ensure exam security in the absence of an available until time.

| Details Questions        |                                                                                                    |
|--------------------------|----------------------------------------------------------------------------------------------------|
| Exam                     | 0                                                                                                    |
|                          | HTMLEditor ✓ ✓ E E E I I I × <sup>4</sup> ×, II II ✓× ● ×¶ ¶, 12pt · Paragraph · ⑦                                                                                                    |
| p                        | ×<br>4                                                                                                    |
| Quiz Type                | Graded Quiz                                                                                                    |
| Assignment Group         | Assignments •                                                                                                    |
| 2                        | Deptions<br>1 Shuffle Answers                                                                                                    |
|                          | Time Limit                                                                                                    |
| Assign                   | Let Students See Their Quiz Responses (Incorrect Questions Will Be Marked in Student Feedback)   Show one question at a time   Lock questions after answering     Quiz Restrictions   Require an access code   ex: Password85     Filter IP Addresses     10     Assign to   Everyone   Nue   12   Available from   Until   13   14 |
| <                        | >                                                                                                    |
| Notify users this quiz h | as changed Cancel Save & Publish Save                                                                                                    |

**Tip: Before you post the exam for students, make sure that you Preview the exam** to ensure that all questions have imported properly and the settings are correct. As you preview your exam be sure that you check every question for type, accuracy (including images), and correct answer choice.

## Special Accommodation (Additional Exam Time)

If a student requires additional time to complete their exam (Special Accommodations), you can do the following **BEFORE** the student starts their exam. **Moderate this Quiz** is only available after publishing the quiz. **Review the quiz thoroughly before publishing**.

1. Navigate to the quiz and click on Moderate this Quiz

The University of Texas Health Science Center at Houston School of Nursing

#UTHealth Cizik

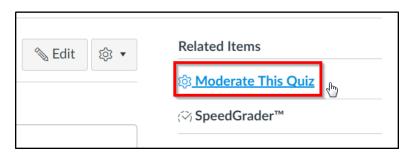

2. Find the student and then click on the pencil icon by their name on the far right side

| Student         | Attempt | Time | Attempts Left | Score | ζ2 |
|-----------------|---------|------|---------------|-------|----|
| Northrup, Elena |         |      | 1             |       |    |
| Student, Test   |         |      | 1             |       |    |
| Williams, Lori  |         |      | 1             |       |    |

 The following window will open giving you the opportunity to give them additional time. The time entered will be added the original time, so, if a student needs 1.5X time on an exam that is 30 minutes (45mins) you would enter 15

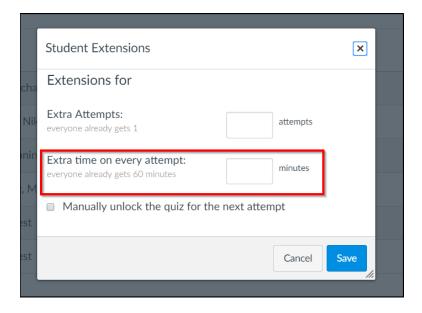

- Once you click on Save, you will see the updated time for the student
- Student
   Ainabe, Michael gets 15 extra minutes on each attempt

#### **Respondus 4.0 Exam Instructions for Faculty** How to Convert ExamSoft Exams to Canvas

The University of Texas Health Science Center at Houston School of Nursing

First Time Setup - If Respondus is not installed on your system already, open a MSIT ticket for assistance.

Open the Respondus application and enter the following information. You will only need to do this one time.

- Institution name: UTHealth Houston School of Nursing
- Local Support Contact(s): Lori
   Williams,
   Lori.D.Williams@uth.tmc.edu

UTHealth | Cizik

• Installation Password: ZR821402770-599852705 (This changes annually. Please email CEIRHelp for the password).

| Campus-wide License                                                                                                    |  |  |  |  |
|----------------------------------------------------------------------------------------------------|--|--|--|--|
| Before you can use Respondus 4.0 you must enter your institution name and<br>installation password. The password must be provided by your local support<br>person and cannot be obtained directly from Respondus, Inc. |  |  |  |  |
| Institution Name - enter it exactly as shown on the password sheet or e-mail                                                                                                    |  |  |  |  |
| UTHealth - Houston School of Nursing                                                                                                    |  |  |  |  |
| Local Support Contact(s) - this can be viewed later by going to Help > About                                                                                                    |  |  |  |  |
| Lori or Michael                                                                                                    |  |  |  |  |
| Installation Password ZR821402770-599852705                                                                                                    |  |  |  |  |
| License Cancel                                                                                                    |  |  |  |  |

Note: You will be informed of the Respondus online resource. If you would like to receive tips, product features and updates, click the Follow news.respondus.com button. If not, close the window.

Choose LMS Personality dropdown option as **Canvas** and click **OK** 

Please contact CEIR to assist with the initial set- up if these instructions are not sufficient

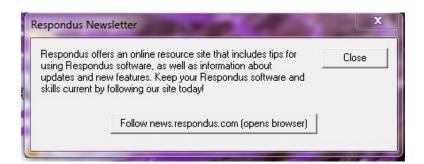

| ease select the Learr<br>Personality'' to work ir<br>fferent personality fro | n. You can chan | getoa —  | OK |
|------------------------------------------------------------------------------|-----------------|----------|----|
| Canvas                                                                       |                 | <b>.</b> |    |
|                                                                              |                 |          |    |

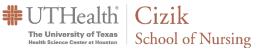

## **Other Useful Information**

## Question Formatting for Importing into Respondus 4.0

| Question<br>Type            | Directions                                                                                                    | Example                                                                                                    |  |  |  |  |
|-----------------------------|----------------------------------------------------------------------------------------------------|----------------------------------------------------------------------------------------------------|--|--|--|--|
| Multiple<br>Choice          | Questions begin with the question number, followed by a period or<br>parentheses (not both), one space between the period or parentheses,<br>the actual text for the question, end with a question mark.<br>Answers should begin with the letter A-Z, followed by a period or<br>parentheses, one space between the period and the parentheses, the actual<br>text for the Answer, and an asterisk in front of the indices to specify which<br>answer is correct.                                                                                                    | <ol> <li>Who determined the exact speed<br/>of light?         <ul> <li>Albert Einstein</li> <li>Albert Michelson</li> <li>Thomas Edison</li> <li>Guglielmo Marconi</li> </ul> </li> </ol>                                                                                                    |  |  |  |  |
| True /<br>False             | Questions begin with the question number, followed by a period or<br>parentheses (not both), one space between the period or parentheses,<br>the actual text for the question, end with a question mark.<br>Answers should begin with the letter A-Z, followed by a period or<br>parentheses, one space between the period and the parentheses, the actual<br>text for the answer and an asterisk in front of the indices to specify which<br>answer is correct.                                                                                                    | <ol> <li>Albert Michelson determined the<br/>exact speed of light?</li> <li>*a. True</li> <li>b. False</li> </ol>                                                                                                    |  |  |  |  |
| Multiple<br>Answer          | Questions should begin with the following: "Type:", then one space, and a<br>designation of "MA" on the first line. The formatting of the question stem and<br>answer options should be the same as a multiple-choice question type except<br>multiple answers have an asterisk in front.                                                                                                    | Type: MA<br>1. The nurse cares for a client diagnosed with a<br>right-sided cerebrovascular accident (CVA) with<br>dysphagia. Which of the following actions by<br>the nurse reflects appropriate care for the client<br>(Select all that apply)?<br>a. The nurse assesses the client's ability<br>to swallow.<br>b. The nurse positions the client at a 45-<br>degree angle.<br>*c. The nurse offers the client scrambled eggs.<br>*d. The nurse turns off the television. |  |  |  |  |
| Essay or<br>Short<br>Answer | Questions should begin with the following "Type:", then one space, and a<br>designation of "E" on the first line; on the second line place the question<br>number, followed by a period or parentheses (not both), one space between<br>the period or parentheses, and the actual text for the question                                                                                                    | <b>Type: E</b><br>4. How is the Mechleson-Morely<br>experiment related to Albert<br>Einstein's theory of relativity?<br>a. In 1887, Albert Michelson                                                                                                    |  |  |  |  |
| Matching                    | Questions should begin with "Type:", then one space, and a designation of<br>"MT" on the first line; on the second line place the question number, followed<br>by a period or parentheses (not both), one space between the period or<br>parentheses, and the actual text for the question.<br>Each answer (which consists of both parts of a correct match) must begin<br>with a letter (a-t) followed by a period or a parentheses. The two parts of the<br>match must be separated with an "=" symbol and there should not be any<br>hard returns or blank lines within either parts of the answer. | Type: MT<br>4. Match the correct name to<br>the discovery or theory.<br>a. Michelson-Morely = Speed of light<br>b. Einstein = Theory of relativity<br>c. Marconi = radio waves                                                                                                    |  |  |  |  |
| Fill in the<br>Blank        | Questions should begin with the following "Type:", then one space, and a designation of "F" on the first line; on the second line place the question number, followed by a period or parentheses (not both), one space between the period or parentheses, and the actual text for the question.<br>Respondus allows only one correct answer per question, but it does permit you to enter multiple forms of that answer.                                                                                                    | <b>Type: F</b><br>5. Who is known as the "father<br>of television"?<br>a. Zworykin<br>b. Vladimir Zworykin<br>c. Vladimir Kosma Zworykin                                                                                                    |  |  |  |  |
| Images                      | Questions with embedded images will be imported directly from Word (non RTF)                                                                                                    |                                                                                                    |  |  |  |  |
|                             | If these images were cropped inside Word, the full image is imported, not the cropped image. If you only need a portion of an                                                                                                    |                                                                                                    |  |  |  |  |

#UTHealth Cizik The University of Texas Health Science Center at Houston School of Nursing

# **Respondus 4.0 Exam Instructions for Faculty** How to Convert ExamSoft Exams to Canvas

|                 | image, crop it outside of Word (in Paint for example) then put it in the Word document prior to importing to Respondus.                                                                                                    |
|-----------------|----------------------------------------------------------------------------------------------------|
| Hints /<br>Tips | <ul> <li>If you are working in Word file that is using automatic numbering, it may be difficult for you to insert the asterisk where needed. In that case highlight the area that is numbered automatically and remove numbers / letters (format menu &gt; bullets &amp; numbers&gt;choose NONE). Then insert the numbers and letters manually.</li> <li>Crop all of your pictures before inserting them into Word.</li> </ul> |
|                 | • Be extra careful about spacing in Microsoft Word. Too many spaces after a period WILL result in anerror.                                                                                                    |
|                 | • Always check in Canvas after publishing to make sure the test is actually in the course.                                                                                                    |